## « COMPOSITION » : QUESTION A REPONSE LIBRE

# Objectif : Intégrer une question de type « composition » dans un test / dans la banque de question de l'activité test

La question de type « composition » permet de laisser un champ de production écrite à un étudiant au sein d'un questionnaire en ligne comportant ou non d'autres types de questions. Il est ainsi par exemple possible de demander à un étudiant de justifier son choix sur une question précédente et le laisser rédiger. Attention, ce type de question n'est pas corrigé automatiquement par la plateforme. Vous devrez donc apporter une note à cette question qui sera sinon notée 0. Voici un exemple de question de type « question de composition » :

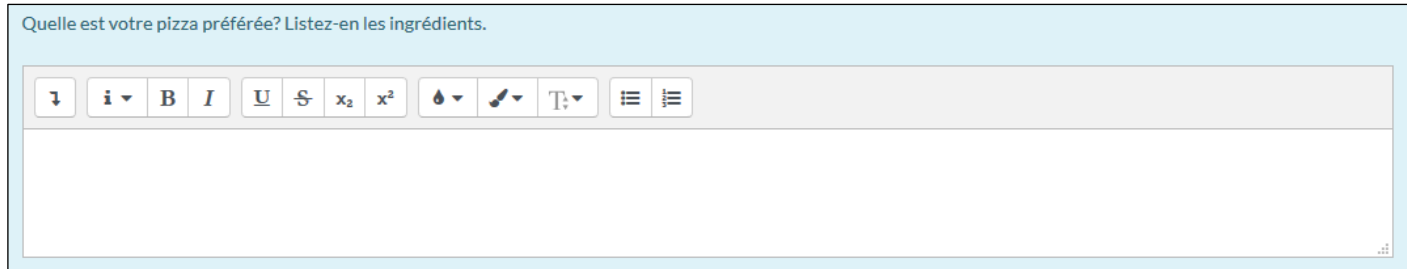

 $_{\odot}$ 

Composition

#### Avant toute chose

Connectez-vous à votre session sur Moodle : [https://cours.univ-grenoble-alpes.fr](https://cours.univ-grenoble-alpes.fr/) Rendez-vous dans votre Banque de Questions (ci-après notée BDQ) et cliquez sur « Créer une question », puis dans la fenêtre des typologies de questions, sélectionnez le « Composition ». Cliquez ensuite sur « Ajouter ».

#### Intégrer votre question

Vous voici maintenant sur la page d' « ajout d'une question ».

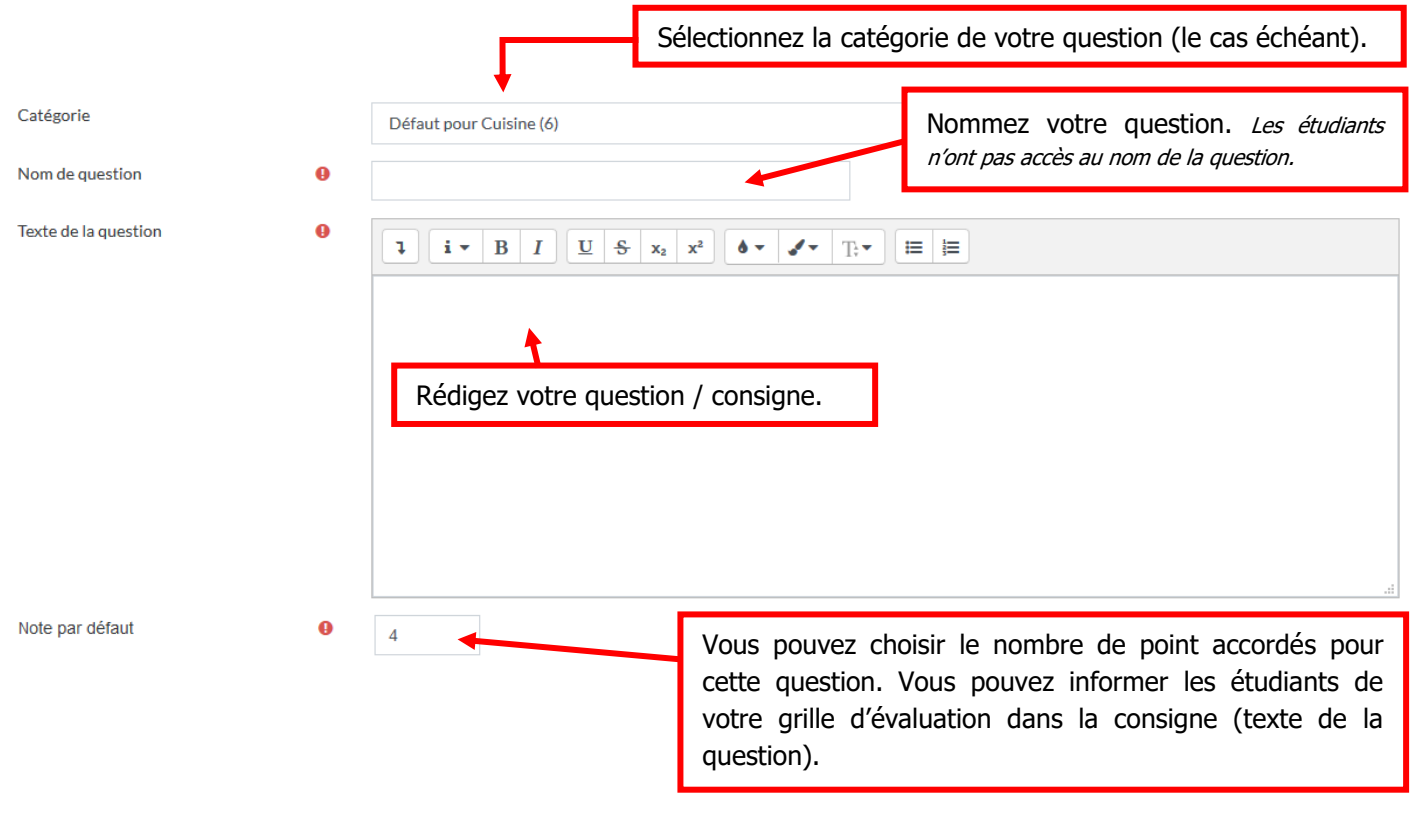

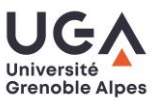

Tutoriel Moodle Fiche question « Composition »

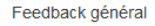

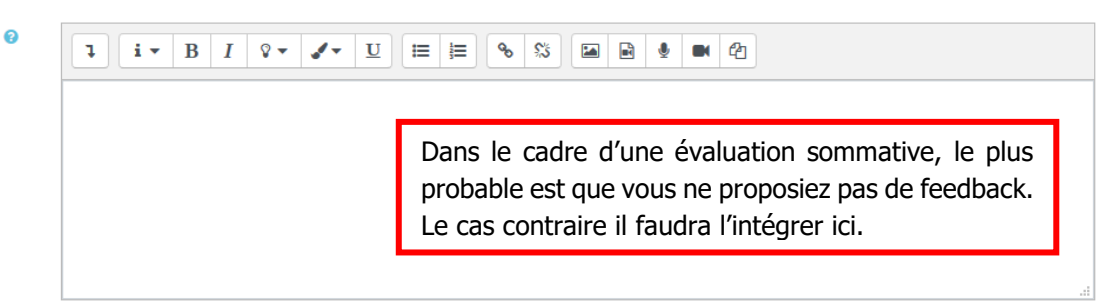

Nous allons maintenant aborder le format de la réponse de vos étudiants.

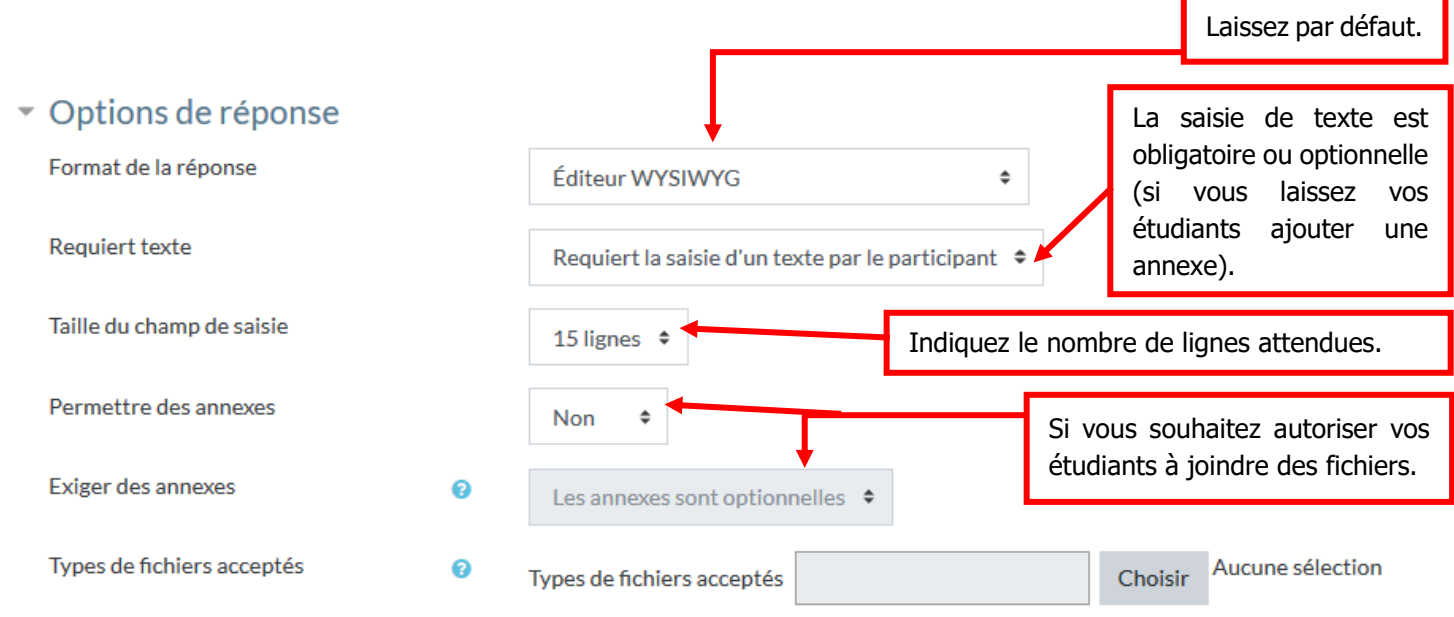

Les « modèles de réponse » vous permettent si nécessaire d'amorcer une réponse ou donner un exemple de réponse attendu. Ce modèle sera affiché dans le cadre de la réponse. Les « informations pour l'évaluateur » ne sont pertinentes que si d'autres personnes (un tuteur) sont amenées à évaluer la production de vos étudiants.

Enregistrez votre question et prévisualisez-la pour vérifier qu'aucune erreur ne s'est glissée :

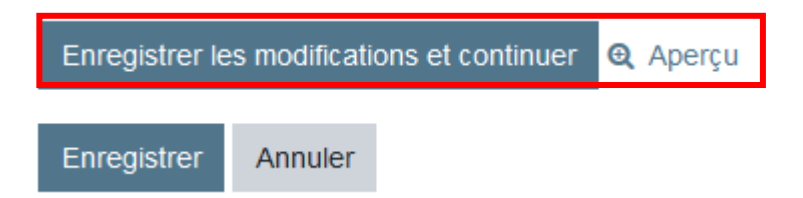

## Corriger manuellement la réponse des étudiants

Pour accéder aux réponses de vos étudiants, depuis la page de cours, sélectionnez votre test :

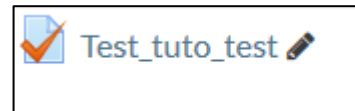

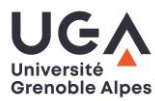

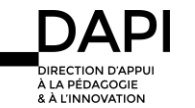

S'ouvre alors la page suivante :

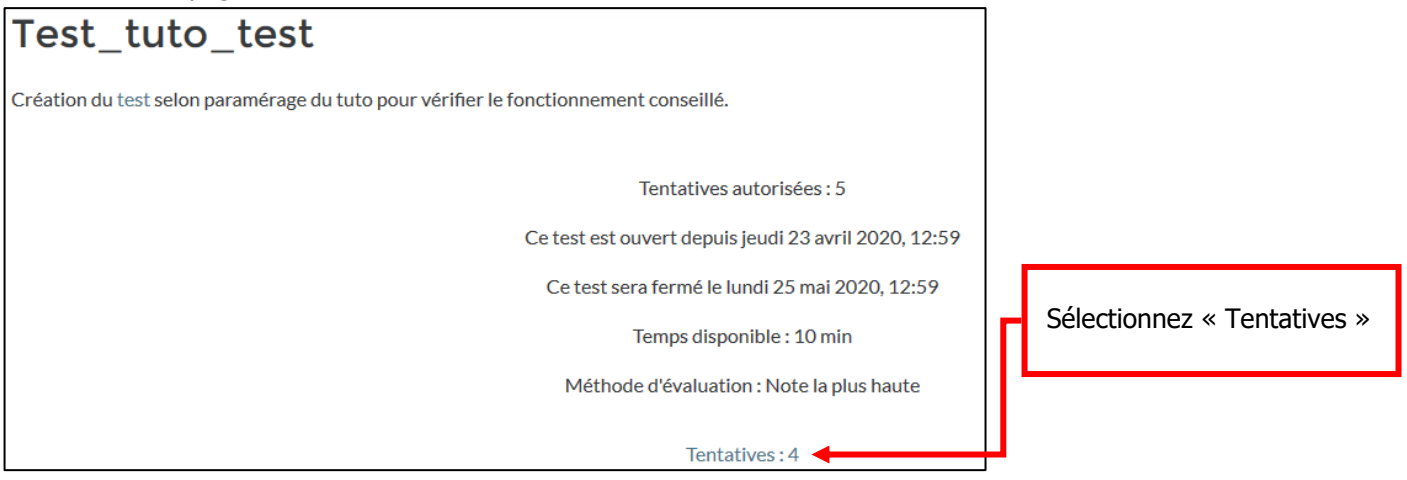

Sur la page qui s'ouvre alors, les tentatives de vos étudiants sont compilées sous la forme d'un tableau, et pour chaque question de « composition » l'information « Nécessite évaluation » apparaîtra :

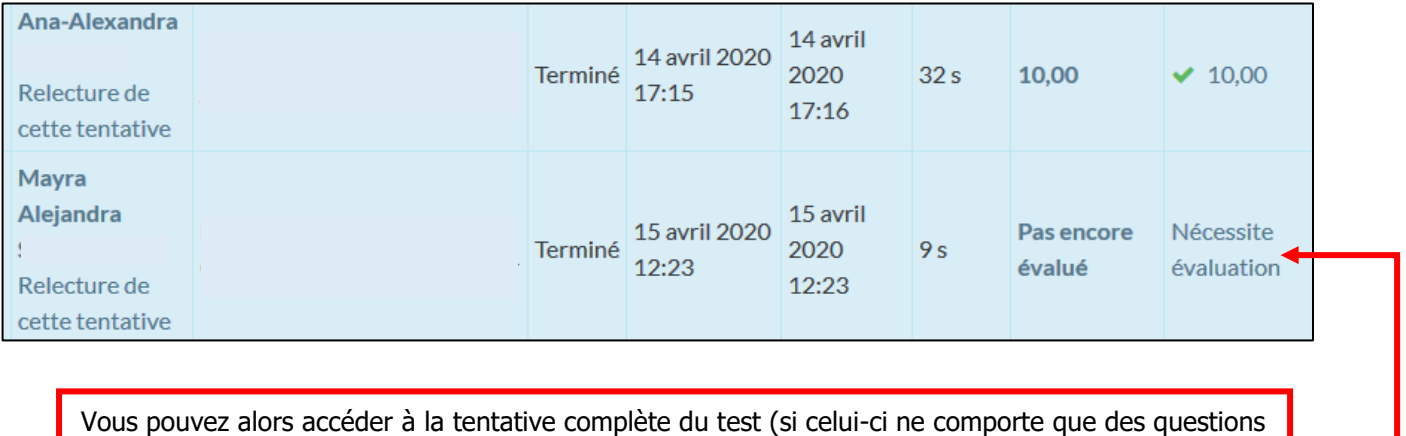

de composition) en sélectionnant « Relecture de cette tentative » ou alors accéder directement à la question nécessitant évaluation, en sélectionnant « Nécessite évaluation ».

Sous chaque réponse de l'étudiant, Moodle vous propose de faire un commentaire ou « modifier » une note (bien qu'il ne s'agisse pas réellement d'une modification), cliquez sur le lien :

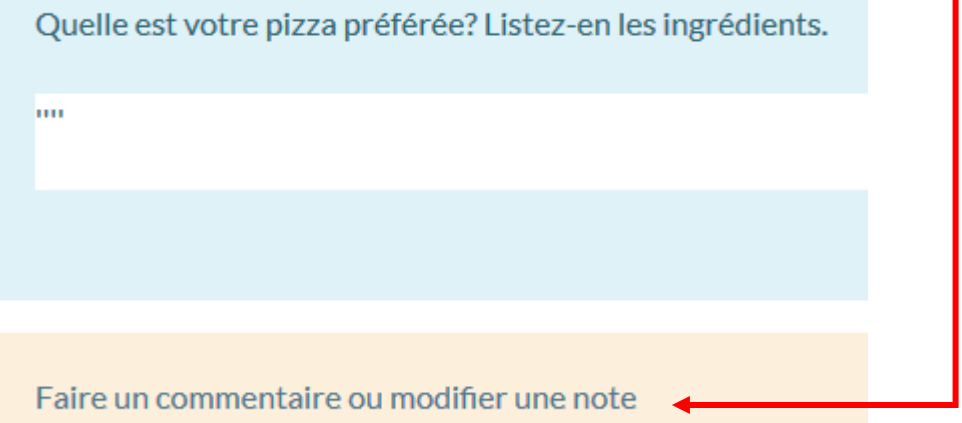

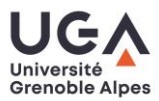

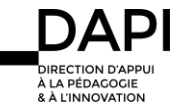

Une nouvelle fenêtre s'ouvre, dans laquelle vous pourrez intégrer votre commentaire (le cas échéant) et la note que vous attribuez à cette réponse :

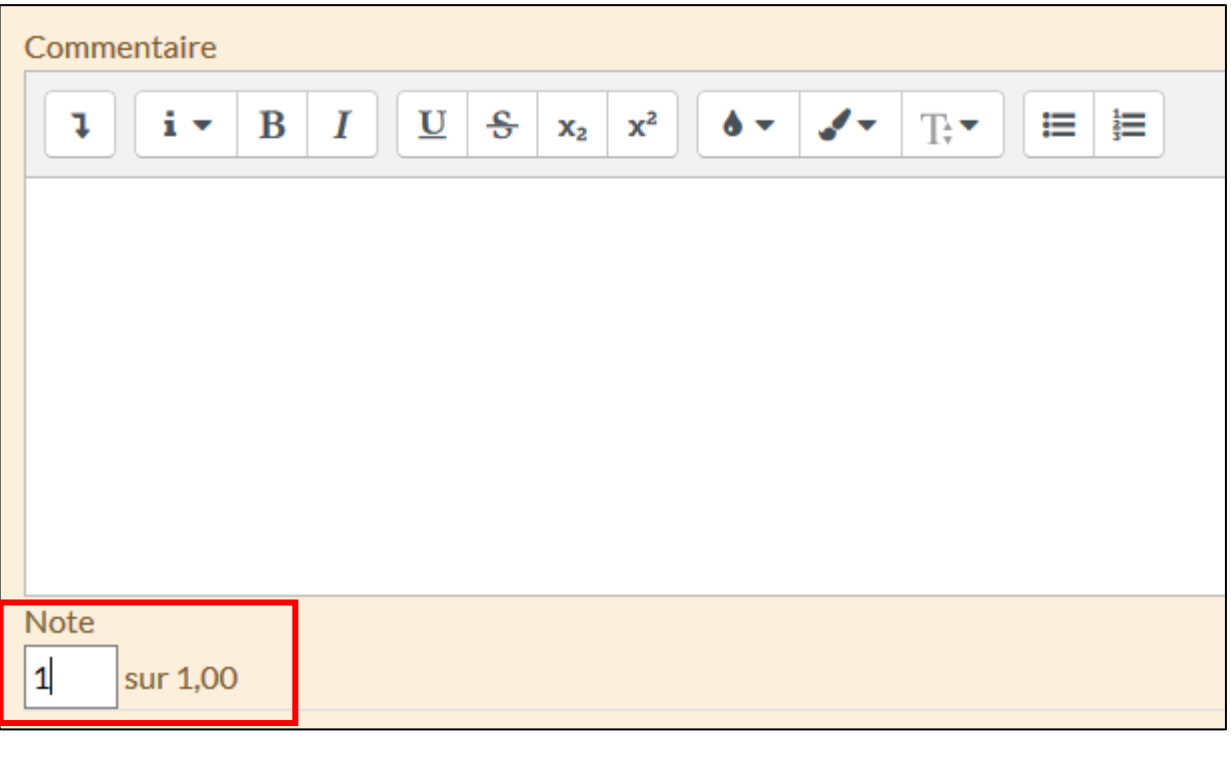

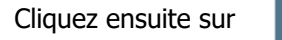

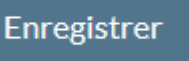

Vous recevez la notification suivante que votre note a bien été enregistrée :

# Modifications enregistrées

Vous pouvez alors fermer cette fenêtre et revenir aux tentatives (résultats sous la forme de tableau), la note que vous venez d'ajouter est automatiquement reportée dans le tableau :

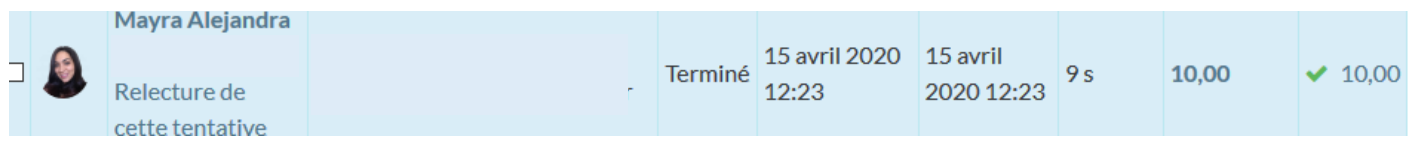

## **Contact**

Pour toute question technique : [sos-dapi@univ-grenoble-alpes.fr](mailto:sos-dapi@univ-grenoble-alpes.fr)

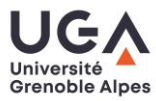